### **INSTRUCTIVO EXTERNO**

## **CERTIFICADO DE LIBRE VENTA (CLV) PARA PRODUCTOS DE USO Y CONSUMO HUMANO A TRAVÉS DE LA VENTANILLA ÚNICA ECUATORIANA (VUE)**

**Versión [3.0]**

**Coordinación General Técnica de Certificaciones Noviembre, 2018**

Juntos

lo logramos

*LA AGENCIA NACIONAL DE REGULACIÓN, CONTROL Y VIGILANCIA SANITARIA SE RESERVA EL DERECHO DE ESTE DOCUMENTO, EL CUAL NO DEBE SER USADO PARA OTRO PROPÓSITO DISTINTO AL PREVISTO EN EL MISMO, DOCUMENTOS IMPRESOS O FOTOCOPIADOS SON COPIAS NO CONTROLADAS, VERIFICAR SIEMPRE CON LA ÚLTIMA VERSIÓN VIGENTE EN EL REPOSITORIO INSTITUCIONAL.*

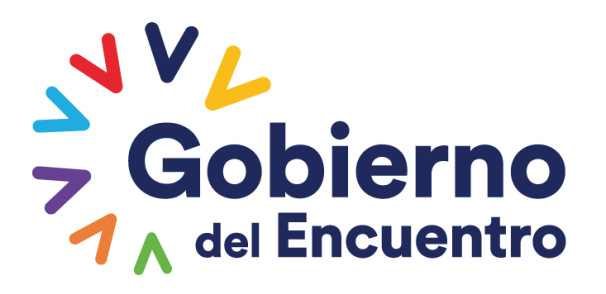

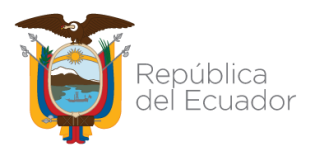

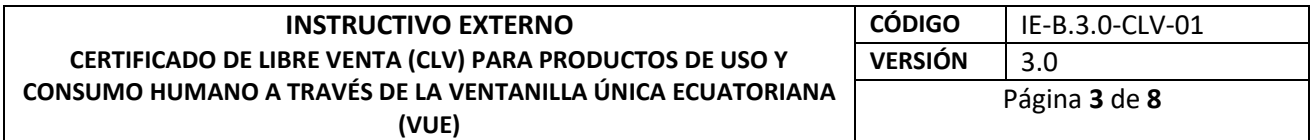

#### **CONTROL DE CAMBIOS**

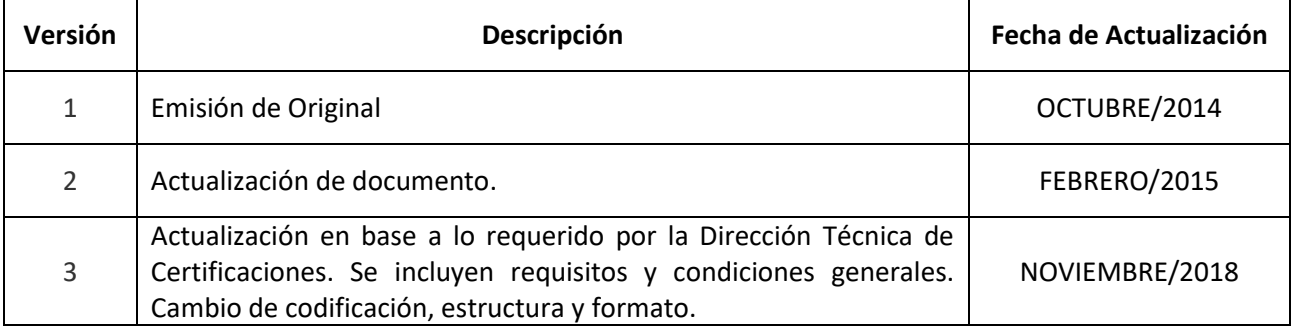

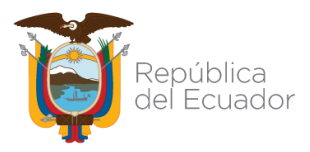

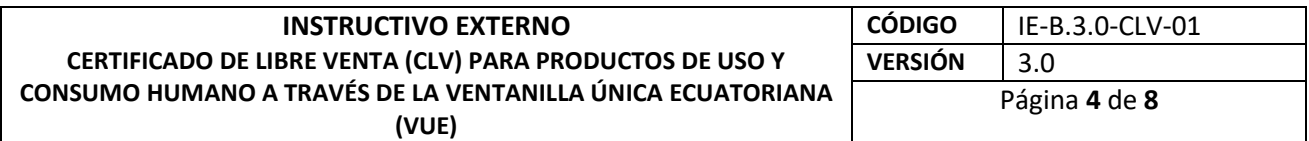

#### **CONTENIDO**

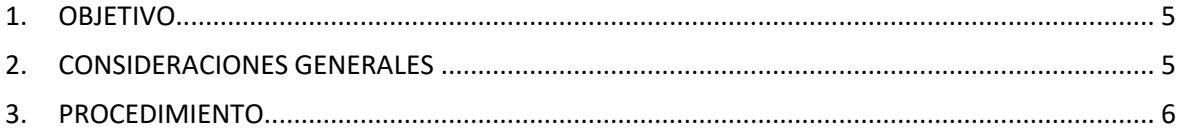

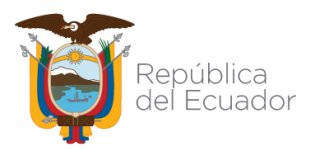

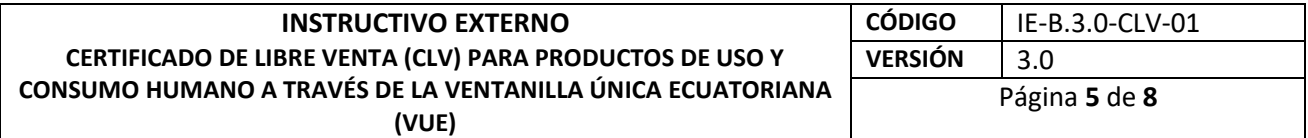

#### <span id="page-3-0"></span>**1. OBJETIVO**

Orientar al usuario externo con procedimientos e instrucciones de forma detallada, clara y precisa; los pasos y requisitos necesarios para la obtención del Certificado de Libre Venta (CLV) para los productos de uso y consumo humano a través de la Ventanilla Única Ecuatoriana (VUE).

#### <span id="page-3-1"></span>**2. CONSIDERACIONES GENERALES**

- El tiempo estimado para la emisión del Certificado de Libre Venta (CLV) es de 3 a 5 días laborales.
- Cuando el usuario desee incluir información adicional a la que se encuentra establecida en el Certificado de Libre Venta (CLV), éste deberá adjuntar a su solicitud la información pertinente para sustentar dicha inclusión.
- En el caso de solicitar un Certificado de Libre Venta (CLV) para productos cosméticos e higiénicos domésticos que posean notificación sanitaria obligatoria con código INH, el usuario deberá adjuntar la información sobre su producto.
- Los tiempos declarados por el usuario en cuanto a la validación en pago por cheque, esto se realiza cada vez que el usuario solicite un Certificado de Libre Venta (CLV) nuevo; cabe recalcar que el CLV tiene un tiempo de vigencia de un año y una vez obtenido el mismo por medio de la Ventanilla Única Ecuatoriana (VUE), el usuario podrá ingresar con el número de solicitud e imprimirlo las veces que requiera.
- Para solicitar el Certificado de Libre Venta (CLV) con firma física, el usuario debe remitir un oficio a la ARCSA solicitando la constancia de firma física una vez impreso el certificado, en dicho oficio debe encontrarse descrito el número de solicitud o adjunto el CLV. El oficio debe ir dirigido a la Dirección Técnica de Certificaciones.
- Una vez que se cuenta con el Certificado de Libre Venta (CLV) firmado físicamente, se procederá con el envío del documento firmado a la Coordinación Zonal correspondiente donde el usuario ingresó la solicitud.

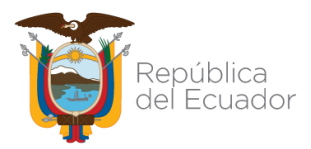

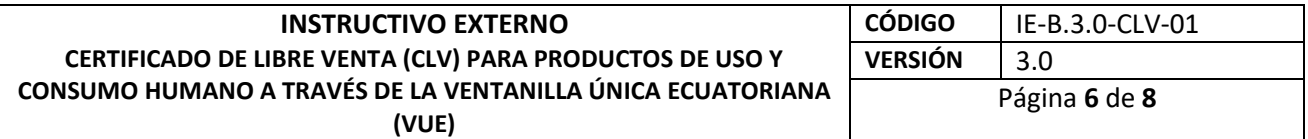

#### <span id="page-4-0"></span>**3. PROCEDIMIENTO**

- **3.1.** Los usuarios, representante legal y representante técnico; previo al proceso de solicitud del Certificado de Libre Venta (CLV) para los productos de uso y consumo humano a través de la Ventanilla Única Ecuatoriana (VUE), deberá haber obtenido previamente el Certificado de Firma Electrónica (TOKEN) respectivo. Instrumento que le servirá para ingresar su firma electrónica en todos los trámites que se realicen a través del sistema ECUAPASS.
- **3.2.** Ingresar al portal web ECUAPASS, a través de la dirección electrónica: <https://portal.aduana.gob.ec/>
- **3.3.** Llenar los campos correspondientes al ID. USUARIO y CONTRASEÑA. Posteriormente, dar clic en la opción **"INICIAR SESIÓN"**.

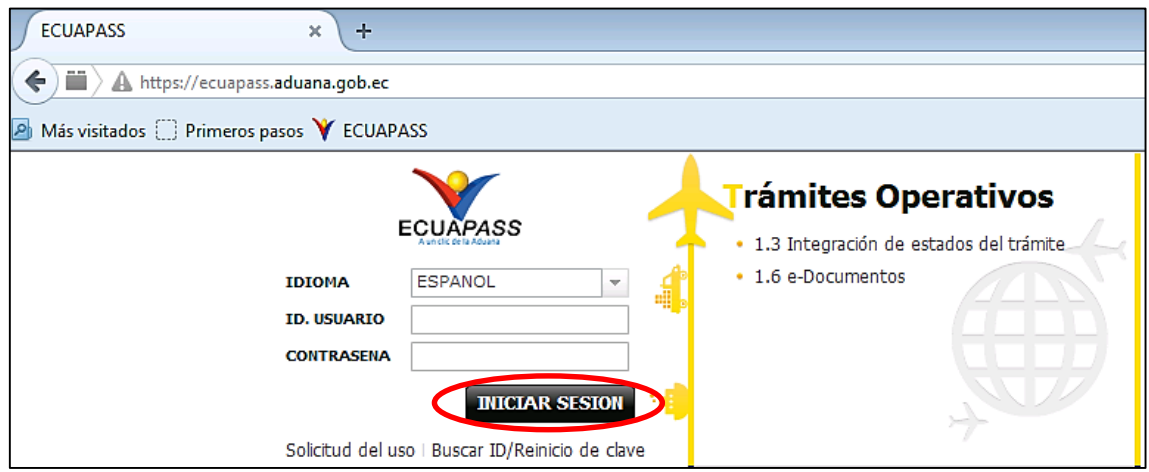

- **3.4.** Una vez ingresado al portal web de la VUE, seleccione la opción **"Elaboración de Solicitud" → "Documentos de Acompañamiento" → "Listado de Documento de Acompañamiento"**.
- **3.5.** Seleccione en la lista desplegable: **Institución: [ARCSA] – Agencia Nacional de Regulación, Control y Vigilancia Sanitaria**.

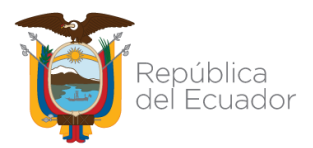

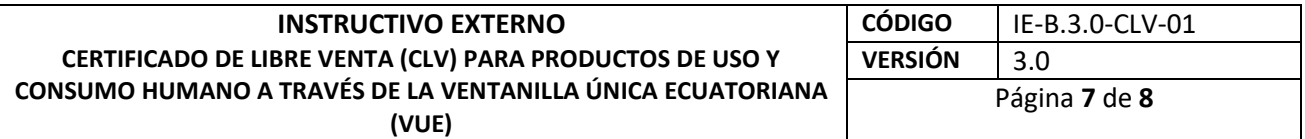

**3.6.** Seleccione de la lista despegable, el formulario correspondiente al trámite que requiere realizar:

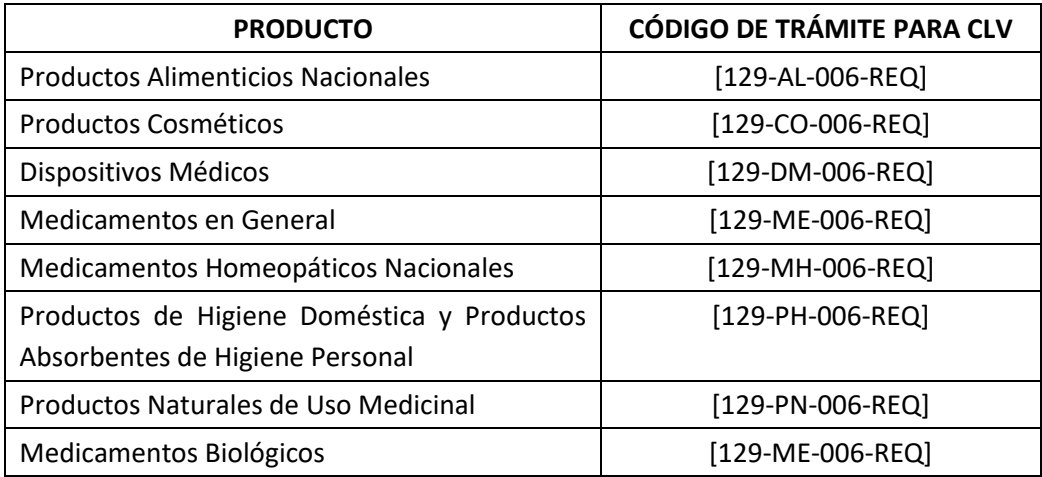

*NOTA 1: Para medicamentos biológicos, los formularios son los de Medicamentos en General, haciendo una excepción en el procedimiento, tal como se indica en el literal 3.9.*

- **3.7.** Luego, seleccione la opción **"Consultar"**.
- **3.8.** Una vez que aparezca el documento en el listado, seleccionar el mismo (se torna de color celeste). Luego de clic en la opción **"Solicitar"**.
- **3.9.** A continuación, se desplegará el formulario para la obtención del certificado de libre venta.

*NOTA 2: Para medicamentos biológicos, debe seleccionar en el formulario [129-ME-006-REQ], la opción "Medicamento Biológico".*

- **3.10.** En el campo **"Número de Solicitud"**, seleccione la opción **"Consultar"**, para que se genere automáticamente el número de la solicitud. Con dicho número, podrá realizar el seguimiento del proceso a su trámite.
- **3.11.** Posteriormente, debe completar la información que solicita el sistema y adjuntar la información de respaldo solicitada en la siguiente sección. La documentación debe ser adjuntada en formato PDF.
- **3.12.** Para cargar la documentación, debe seleccionar la opción **"Agregar" → "Registrar"**.

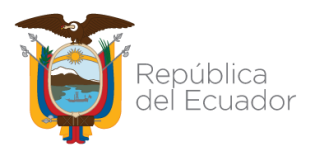

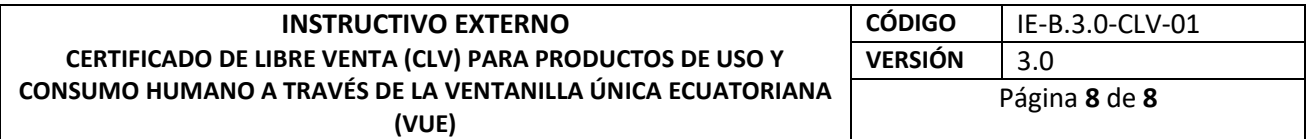

- **3.13.** Seleccione la opción **"Ver Borrador"**, para revisar la solicitud y verificar los datos ingresados. Luego, seleccione la opción **"Registrar"**, ubicada en la parte inferior derecha de la pantalla.
- **3.14.** Confirme si desea registrar el trámite o no, para que la solicitud sea enviada a la ARCSA.
- **3.15.** A continuación, aparecerá una ventana en donde debe realizar la firma electrónica del documento, mediante el dispositivo TOKEN respectivo.
- **3.16.** Una vez firmado el documento electrónicamente, se desplegará la siguiente ventana, en la cual debe seleccionar la opción **"Confirmar"**.
- **3.17.** Finalmente, una vez completados todos los campos, de clic en la opción **"Registrar"**, ubicado en la parte inferior derecha.